# myprojectorlamps.com

# The most trusted, dependable name in projector lamp sales.

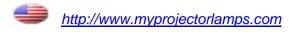

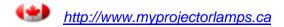

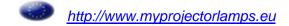

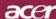

# Table of Contents

| Table of Contents                    | 1  |
|--------------------------------------|----|
| Usage Notice                         | 2  |
| Precautions                          |    |
| Introduction                         | 4  |
| Product Features                     |    |
| Package Overview                     |    |
| Product Overview                     |    |
| Main Unit                            | 6  |
| Control Panel                        | 7  |
| Connection Ports                     | 8  |
| Remote Control with Laser Pointer    | S  |
| Installation                         | 10 |
| Connecting the Projector             | 10 |
| Powering On/Off the Projector        | 11 |
| Powering On the Projector            | 11 |
| Powering Off the projector           | 12 |
| Warning Indicator                    | 12 |
| Adjusting the Projected Image        | 13 |
| Adjusting the Projector Image Height |    |
| Adjusting the Projector Zoom / Focus |    |
| Adjusting Projected Image Size       | 14 |
| User Controls                        | 15 |
| Control Panel & Remote Control       | 15 |
| On-Screen Display Menus              | 17 |
| How to operate                       | 17 |
| Language(Computer/Video Mode)        |    |
| Color (Computer/Video Mode)          |    |
| Image (Computer/Video Mode)          |    |
| Audio (Computer/Video Mode)          |    |
| Management (Computer/Video Mode)     |    |
| Appendices                           |    |
| Troubleshooting                      |    |
| Replacing the lamp                   |    |
| Specifications                       |    |
| Compatibility Modes                  | 34 |

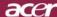

## Usage Notice

#### **Precautions**

Follow all warnings, precautions and maintenance as recommended in this user's guide to maximize the life of your unit.

<u>Marning-</u> Do not look into the projector's lens when the lamp is on. The bright light may hurt your eyes.

**↑ Warning-** To reduce the risk of fire or electric shock, do not

expose this product to rain or moisture.

Warning- Please do not open or disassemble the product as this

may cause electric shock.

**↑ Warning-** When changing the lamp, please allow unit to cool

down, and follow all changing instructions.

**↑ Warning-** This product will detect the life of the lamp itself.

Please be sure to change the lamp when it shows

warning messages.

**↑ Warning-** Reset the "Lamp Hour Reset" function from the On

Screen Display "Management" menu after replacing the

lamp module (refer to page 26).

**↑ Warning-** When switching the projector off, please ensure the

projector completes its cooling cycle before

disconnecting power.

**↑ Warning-** Turn on the projector first and then the signal sources.

**↑ Warning-** Do not use lens cap when projector is in operation.

**↑ Warning-** When the lamp reaches the end of its life, it will burn

out and may make a loud popping sound. If this

happens, the projector will not turn back on until the lamp module has been replaced. To replace the lamp, follow the

procedures listed under "Replacing the Lamp".

# Usage Notice

#### Do:

- \* Turn off the product before cleaning.
- Use a soft cloth moistened with mild detergent to clean the display housing.
- Disconnect the power plug from AC outlet if the product is not being used for a long period of time.

#### Don't:

- Block the slots and openings on the unit provided for ventilation.
- Use abrasive cleaners, waxes or solvents to clean the unit.
- Use under the following conditions:
  - In extremely hot, cold or humid environments.
  - In areas susceptible to excessive dust and dirt.
  - Near any appliance that generates a strong magnetic field.
  - Place in direct sunlight.

#### **Product Features**

This product is an XGA single chip 0.55" DLP<sup>TM</sup> projector. Outstanding features include:

- True XGA, 1024 x 768 addressable pixels
- Single chip DLP<sup>TM</sup> technology
- ◆ NTSC 3.58/NTSC 4.43/PAL/SECAM and HDTV compatible (480i/p, 576i/p, 720p, 1080i)
- High-tech DVI connection for digital signal with HDCP function and supports 480p, 576p, 720p and 1080i (Optional)
- Full function remote control with laser pointer
- User friendly multilingual on screen display menu
- Advanced digital keystone correction and high quality full screen image re-scaling
- User friendly control panel
- SXGA+, SXGA compression and VGA, SVGA re-sizing
- Mac compatible

## **Package Overview**

This projector comes with all the items shown below. Check to make sure your unit is complete. Contact your dealer immediately if anything is missing.

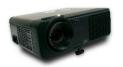

Projector with lens cap

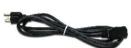

Power Cord 1.8m

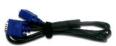

VGA Cable 1.8m

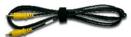

Composite Video Cable 2.0m

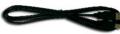

USB Cable 1.8m

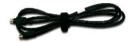

S-Video Cable 1.8m

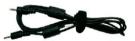

1.8m

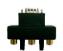

Audio Cable Jack /Jack VGA to Component/HDTV Adapter

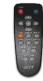

Remote Control with Laser Pointer

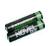

2 x Battery

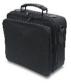

Carrying Case

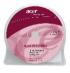

User's Guide

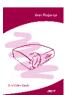

Quick Start Card

### **Product Overview**

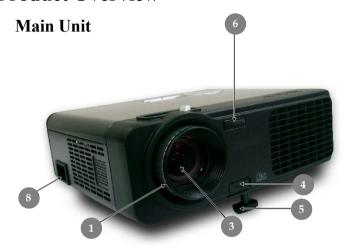

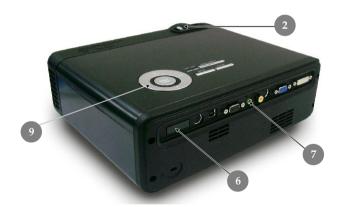

- 1. Focus Ring
- 2. Zoom Ring
- 3. Zoom Lens
- 4. Elevator Button
- 5. Elevator Foot
- 6. Remote Control Receiver
- 7. Connection Ports
- 8. Power Socket
- 9. Control Panel

#### **Control Panel**

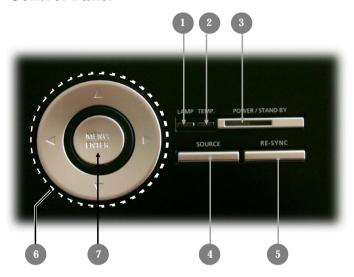

- 1. Lamp Indicator LED
- 2. Temp Indicator LED
- 3. Power/Standby and Indicator LED (Power LED)
- 4. Source
- 5. Re-Sync
- 6. Four Directional Select Keys
- 7. Menu /Enter

#### **Connection Ports**

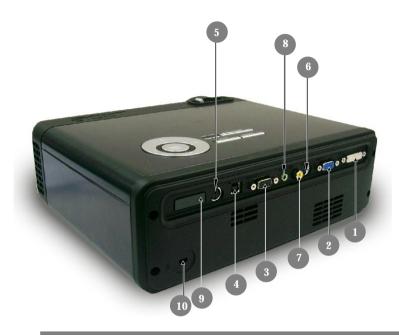

- DVI-I Input Connector (for Digital singal with HDCP function) (Optional)
- 2. PC Analog Signal/HDTV/Component Video Input Connector
- 3. Monitor Loop-through Output Connector
- 4. USB Connector
- 5. RS232 Connector
- 6. S-Video Input Connector
- 7. Composite Video Input Connector
- 8. Audio Input Connector
- 9. Remote Control Receiver
- 10. Kensington<sup>TM</sup> Lock Port

#### **Remote Control with Laser Pointer**

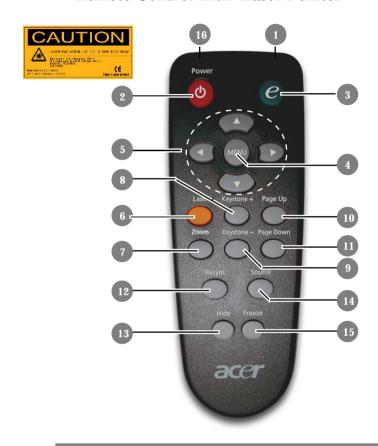

- 1. Transmit Indicator Light
- 2. Power
- 3. Empowering Key
- 4. Menu
- 5. Four Directional Select Keys
- 6. Laser Button
- 7. Zoom
- 8. Keystone +
- 9. Keystone -
- 10. Page Up
- 11. Page Down

- 12. Re-Sync
- 13. Hide
- 14. Source
- 15. Freeze
- 16. Laser Pointer

**Connecting the Projector** 

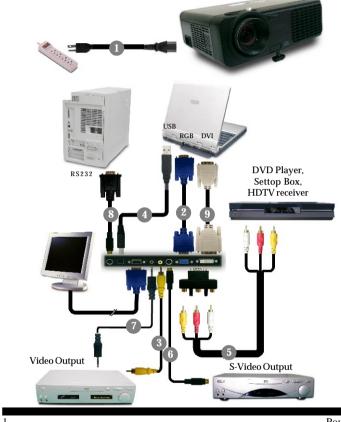

| 1 | Power Cord                       |
|---|----------------------------------|
| 2 | VGA Cable                        |
| 3 |                                  |
| 4 |                                  |
| 5 | VGA to Component/HDTV Adapter    |
| 6 |                                  |
| 7 | Audio Cable Jack/Jack            |
| 8 | RS232 Cable (Optional Accessory) |
| 9 |                                  |

To ensure the projector works well with your computer, please set the display mode of your graphic card less than or equal to 1024 X 768 resolution. Make sure the timing of the display mode is compatible with the projector. Refer to the "Compatibility Modes" section on page 34.

## Powering On/Off the Projector

#### **Powering On the Projector**

- 1. Remove the lens cap.
- **2.** Ensure that the power cord and signal cable are securely connected. The Power LED will flash **green**.
- **3.** Turn on the lamp by pressing "Power/Standby" button on the control panel. **O** And the **Power LED** will turn **green**.
- **4.** Turn on your source (computer, notebook, video player ,etc.). The projector will detect your source automatically.
- If the screen displays "No Signal", please make sure the signal cables are securely connected.
- If you connect multiple sources at the same time, using the "Source" button on the remote control or control panel to switch.

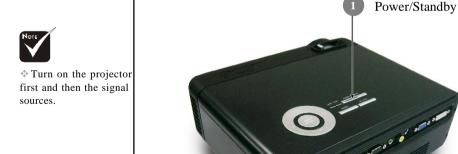

#### **Powering Off the Projector**

- 1. Press the "Power/Standby" button to turn off the projector lamp, you will see a message "Please press power button again to complete the shutdown process. Warning: DO NOT unplug while the projector fan is still running." displayed on the projector's screen. Press the "Power/Standby" button again to confirm, otherwise the message will disappear after 5 seconds.
- The cooling fans continue to operate for about 60 seconds for cooling cycle and the Power LED will keep green. When the Power LED begins flashing, the projector has entered standby mode.
  - If you wish to turn the projector back on, you must wait until the projector has completed the cooling cycle and has entered standby mode. Once in standby mode, simply press "Power/ Standby" button to restart the projector.
- **3.** Disconnect the power cord from the electrical outlet and the projector.
- Do not turn on the projector immediately following a power off procedure.

#### **Warning Indicator**

- When the "LAMP" indicator lights solid red, the projector will automatically shut itself down. Please contact your local reseller or service center.
- When the "TEMP" indicator lights solid red for about 20 seconds, it indicates the projector has been overheated. You will see a message "Projector Overheated. Lamp will automatically turn off soon." on the on-screen display. The projector will automatically shut itself down.
  - Under normal conditions, the projector can be switched on again after it has cooled down. If the problem persists, you should contact your local dealer or our service center.
- When the "TEMP" indicator flashs red for about 10 seconds, you will see a message "Fan fail. Lamp will automatically turn off soon." on the on-screen display. Please contact your local dealer or our service center.

## **Adjusting the Projected Image**

#### Adjusting the Projector Image Height

The projector is equipped with an elevator foot for adjusting the image height.

#### To raise the image:

- **1.** Press the elevator button **0**.
- 2. Raise the image to the desired height angle 2, then release the button to lock the elevator foot into position.
- **3.** Use **3** to fine-tune the display angle.

#### To lower the image:

- 1. Press the elevator button.
- **2.** Lower the image, then release the button to lock the elevator foot into position.
- **3.** Use **3** to fine-tune the display angle.

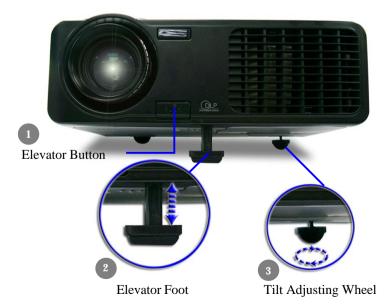

### **Adjusting the Projector Zoom / Focus**

You may turn the zoom ring to zoom in or out. To focus the image, rotate the focus ring until the image is clear. The projector will focus at distances from 3.9 to 32.8 feet (1.2 to 10.0 meters).

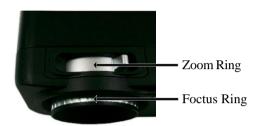

#### **Adjusting Projection Image Size**

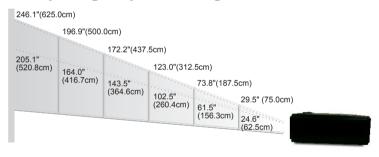

|   |  | 3.94'(1.2m)   |
|---|--|---------------|
|   |  | 9.84'(3.0m)   |
|   |  | 16.40'(5.0m)  |
|   |  | 22.97'(7.0m)  |
| + |  | 26.25'(8.0m)  |
|   |  | 32.81'(10.0m) |

| Screen      | Max.      | 29.5"(75.0cm)                      | 73.8"(187.5cm)                       | 123.0"(312.5cm)                      | 172.2"(437.5cm)                        | 196.9"(500.0cm)                        | 246.1"(625.0cm)                        |
|-------------|-----------|------------------------------------|--------------------------------------|--------------------------------------|----------------------------------------|----------------------------------------|----------------------------------------|
| (Diagonal)  | Min.      | 24.6"(62.5cm)                      | 61.5"(156.3cm)                       | 102.5"(260.4cm)                      | 143.5"(364.6cm)                        | 164.0"(416.7cm)                        | 205.1"(520.8cm)                        |
| Screen Size | Max.(WxH) | 23.60" x 17.70"<br>(60.0 x 45.0cm) | 59.04" x 44.28"<br>(150.0 x 112.5cm) | 98.40" x 73.80"<br>(250.0 x 187.5cm) | 137.76" x 103.32"<br>(350.0 x 262.5cm) | 157.52" x 118.14"<br>(400.0 x 300.0cm) | 196.88" x 147.66"<br>(500.0 x 375.0cm) |
|             | Min.(WxH) | 19.68" x 14.76"<br>(50.0 x 37.5cm) | 49.20" x 36.90"<br>(125.0 x 93.8cm)  | 82.00" x 61.50"<br>(208.3 x 156.2cm) | 114.80" x 86.10"<br>(291.7 x 218.8cm)  | 131.20" x 98.40"<br>(333.4 x 250.0cm)  | 164.08" x 123.06"<br>(416.6 x 312.5cm) |
| Distance    |           | 3.94'(1.2m)                        | 9.84'(3.0m)                          | 16.40'(5.0m)                         | 22.97'(7.0m)                           | 26.25'(8.0m)                           | 32.81'(10.0m)                          |

<sup>\*</sup>This graph is for user's reference only.

#### Control Panel & Remote Control

There are two ways for you to control the functions: Remote Control and Control Panel.

#### Control Panel

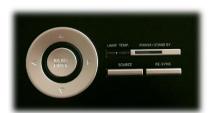

#### Remote Control

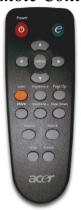

#### **Using the Control Panel**

#### Power/Standby

▶ Refer to the "Power On/Off the Projector" section on pages 11-12.

#### Source

Press "Source" to choose RGB, Component-p, Component-i, S-Video, Composite, DVI-D (Optional), Video and HDTV sources.

#### Menu / Enter

- Press "Menu/Enter" to launch the on screen display (OSD) menu. To exit OSD, press "Menu" again.
- ▶ Confirm your selection of items.

#### Four Directional Select Keys

▶ Use ♠ ▼ ◆ b to select items or make adjustments to your selection.

#### Using the Remote Control

#### **Power**

▶ Refer to the "Power On/Off the Projector" section on pages 11-12.

#### **Empowering Key**

Display the "Display Mode" submenu of the onscreen display menu to select display mode from PC, Vedio, Theatre and User directly.

#### Menu

Press "Menu" to launch the on screen display menu. To exit OSD, press "Menu" again.

#### **Four Directional Select Kevs**

▶ Use ♠ ♥ ♠ to select items or make adjustments to your selection.

#### Laser Button

Aim the remote at the viewing screen, press and hold this button to activate the laser pointer.

#### Zoom

▶ Zoom in / out

#### Keystone + /-

Adjusts image distortion caused by tilting the projector (±16 degrees).

#### Page Up (Computer mode only)

▶ Use this button to page up. This function is only available when the projector is connected to a computer via an USB cable.

#### Page Down (Computer mode only)

Use this button to page down. This function is only available when the projector is connected to a computer via an USB cable.

#### Re-Sync

Automatically synchronizes the projector to the input source.

#### Hide

Momentarily turns off the video. Press "Hide" to hide image, press again to restore display of the image.

#### Source

Press "Source" to choose RGB, Component-p, Component-i, S-Video, Composite Video, DVI-D (Optional) and HDTV sources.

#### Freeze

▶ Press "Freeze" to pause the screen image.

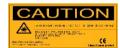

## On Screen Display Menus

The Projector has multilingual On Screen Display menus that allow you to make image adjustments and change a variety of settings. The projector will automatically detect the source.

#### How to operate

- To open the OSD menu, press "Menu" on the Remote Control or press "Menu/Enter" on the Control Panel.
- 2. When OSD is displayed, use keys to select any item in the main menu. After selecting the desired main menu item, press to enter sub menu for feature setting.
- 3. Use ♠ keys to select the desired item and adjust the settings by ♠ key.
- Select the next item to be adjusted in the sub menu and adjust as described above.
- **5.** Press "Menu" on the Remote Control or press "Menu/Enter" on the Control Panel, the screen will return to the main menu.
- 6. To exit OSD, press "Menu" on the Remote Control or press "Menu/Enter" on the Control Panel again. The OSD menu will close and the projector will automatically save the new settings.

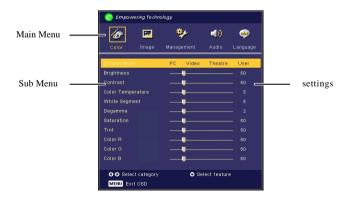

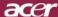

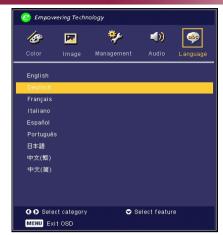

Language (Computer / Video Mode)

#### Language

Choose the multilingual OSD menu . Use the  $\bigcirc$  or  $\bigcirc$  key to select your prefered language.

Press "Menu" on the Remote Control or press "Menu/Enter" on the Control Panel to finalize the selection.

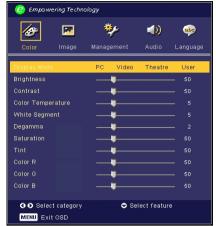

# Color (Computer / Video Mode)

#### **Display Mode**

There are many factory presets optimized for various types of images.

- ▶ PC : For computer or notebook.
- ▶ Video : For playing video in a bright environment.
- ▶ Theatre : For Home Theatre usage in a dark room.
- ▶ User : Memorize user's settings.

#### **Brightness**

Adjust the brightness of the image.

- ▶ Press the ◀ to darken image.
- ▶ Press the (▶) to lighten the image.

#### **Contrast**

The contrast controls the degree of difference between the lightest and darkest parts of the picture. Adjusting the contrast changes the amount of black and white in the image.

- ▶ Press the ◀ to decrease the contrast.
- ▶ Press the (▶) to increase the contrast.

### **Color Temperature**

Adjust the color temperature. At higher temperature, the screen looks colder; at lower temperature, the screen looks warmer.

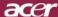

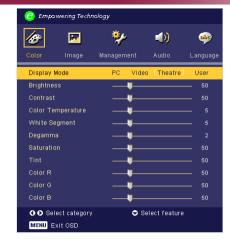

Color (Computer / Video Mode)

#### White Segment

Use the white Segment control to set the white peaking level of DMD chip. 0 stands for minimal segment, and 10 stands for maximum segment. If you prefer a stronger image, adjust towards the maximum setting. For a smooth and more natural image, adjust towards the minimum setting.

#### **Degamma**

Effects the represent of dark scenery. With greater gamma value, dark scenery will look brighter.

#### **Saturation**

Adjusts a video image from black and white to fully saturated color.

- ▶ Press the ◀ to decrease the amount of color in the image.
- Press the () to increase the amount of color in the image.

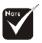

\*"Saturation" and "Tint" functions are not supported under computer mode or DVI mode.

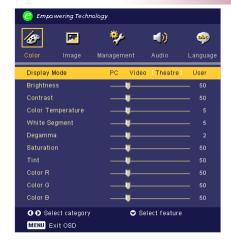

Color (Computer / Video Mode)

#### **Tint**

Adjusts the color balance of red and green.

- ▶ Press the (◄) to increase the amount of green in the image.
- ▶ Press the (▶) to increase the amount of red in the image.

#### Color R

Adjusts the red color.

#### Color G

Adjusts the green color.

#### Color B

Adjusts the blue color.

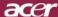

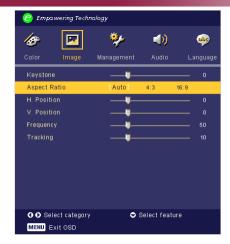

Image (Computer / Video Mode)

#### **Kevstone**

Adjust image distortion caused by tilting projection. ( $\pm 16$  degrees)

#### **Aspect Ratio**

Use this function to choose your desired aspect ratio.

- ▶ 4:3 : The input source will be scaled to fit the projection screen.
- ▶ 16:9 : The input source will be scaled to fit the width of the screen.
- Auto: Keep the image with original width-high ratio and maximize the image to fit native horizontal or vertical pixels.

#### **H.Position (Horizontal Position)**

- ▶ Press the (◀) to move the image left.
- ▶ Press the ▶ to move the image right.

#### V. Position (Vertical Position)

- ▶ Press the (◀) to move the image down.
- ▶ Press the (▶) to move the image up.

#### **Frequency**

"Frequency" changes the display data frequency to match the frequency of your computer's graphic card. If you experience a vertical flickering bar, use this function to make an adjustment.

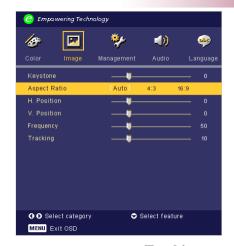

# Image (Computer / Video Mode)

#### **Tracking**

"Tracking" synchronizes the signal timing of the display with the graphic card. If you experience an unstable or flickering image, use this function to correct it.

## \* "Sharpness" functions Sharpness

Adjusts the sharpness of the image.

- ▶ Press the (◀) to decrease the sharpness.
- ▶ Press the (▶) to increase the sharpness.

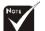

\* "Sharpness" functions is not supported under DVI mode.

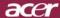

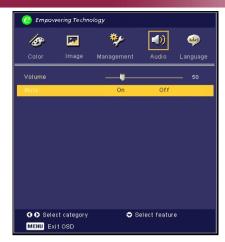

Audio (Computer / Video Mode)

#### Volume

- ▶ Press the ◀ to decrease the volume.
- ▶ Press the (▶) to increase the volume.

#### Mute

- ▶ Choose the "On" to turn mute on.
- ▶ Choose the "Off" to turn mute off.

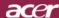

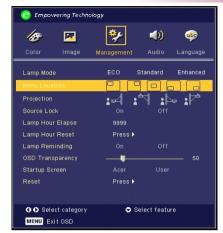

# Management (Computer / Video Mode)

#### **Lamp Mode**

- ▶ ECO: Selecting "ECO" mode to dim the projector Lamp, which lower power consumption, will extend the lamp life and reduce noise.
- ▶ Standard : Apply " Standard " mode to reurn normal operation.
- ▶ Enhanced : Choosing "Enhanced" mode will brighten the projector Lamp to get a brighter screen.

#### **Menu Location**

Choose the Menu location on the display screen.

#### **Projection**

#### Front-Desktop

The factory default setting.

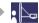

#### Rear-Desktop

When you select this function, the projector reverses the image so you can project behind a translucent screen.

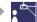

#### **Front-Ceiling**

When you select this function, the projector turns the image upside down for ceiling-mounted projection.

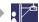

#### **Rear-Ceiling**

When you select this function, the projector reverses and turns the image upside down at same time. You can project from behind a translucent screen with ceiling mounted projection.

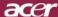

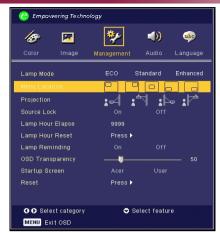

# Management (Computer / Video Mode)

#### Source Lock

When source lock is turned off, the projector will search for other signals if the current input signal is lost. When source lock is turned on, it will "Lock" the current source channel when you press "Source" button on remote control for next channel.

#### **Lamp Hour Elapse**

Displays the lamp's elapsed operating time (in hours).

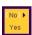

#### **Lamp Hour Reset**

Press the button after choosing "Yes "to turn the lamp hour counter to 0 hours.

#### **Lamp Reminding**

Choose this function to show or to hide warning message when the changing lamp message is displayed. The message will show up 30 hours before end of life.

#### **OSD Transparency**

Adjusts the OSD's transparency.

#### Start-up Screen

Use this function to slect your desired start-up screen. If you change the setting from one to another, when you exit the OSD menu, the new setting will take effect.

- Acer: The default start-up screen of Acer projector.
- User: The user customized start-up scren, which is down loaded from PC to projector via the USB cable and My Start-up Screen utility (refer to the description of below section).

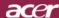

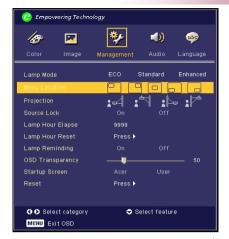

# Management (Computer / Video Mode)

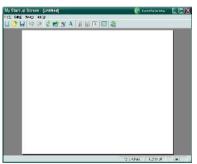

Acer *My Start-up Screen* is a PC utility for user to change the default start-up screen of Acer projector to their desired image. You can install *My Start-up Screen* from the bundled CD. Connect the projector to your PC with the bundled USB cable then execute *My Start-up Screen* utility to download your desired image from your PC to projector. Before the download starts, the projector must enter "Download Mode" first. Please follow the instruction below to enter "Download Mode".

- If the AC power cord of the projector was unplugged, plug the AC power.
- If the projector was turned on, press power button twice to turn off the projector.
- 3. Make sure all the fan of projector was shut down and the "Power" LED is blinking.
- 4. Press and hold "Menu/Enter" button then press " 🖒 " button.
- 5. When "Temp" and "Lamp" LEDs turn on again, release both buttons, projector enters download mode.
- Please make sure the USB cable has been plugged and connected to your projector.

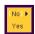

#### Reset

Press the button after choosing "Yes" to return the display parameters on all menus to the factory default settings.

## **Troubleshooting**

If you experience trouble with the projector, refer to the following information. If the problem persists, please contact your local reseller or service center.

#### Problem: No image appears on screen.

- ▶ Ensure all the cables and power connections are correctly and securely connected as described in the "Installation" section.
- Ensure the pins of connectors are not crooked or broken.
- Check if the projection lamp has been securely installed. Please refer to the "Replacing the lamp" section.
- Make sure you have removed the lens cap and the projector is switched on.
- Ensure that the "Hide" feature is not enabled.

#### Problem: Partial, scrolling or incorrectly displayed image.

- ▶ Press the "Re-Sync" button on the Remote Control.
- If you use a PC:

If the resolution of your computer is higher than  $1024 \times 768$ . Follow the steps outlined below to reset the resolution.

#### For Windows 3.x:

- In the Windows Program Manager, click the "Windows Setup" icon in the Main group.
- 2. Verify that your display resolution setting is less than or equal to 1024 x 768.

#### For Windows 95, 98, 2000, XP:

- **1.** Open "My Computer" icon, the "Control Panel" folder, and then double click on the "Display" icon.
- 2. Select the "Setting" tab.
- **3.** In the "Desktop Area" you will find the resolution setting. Verify that the resolution setting is less than or equal to 1024 x 768 resolution.

#### If the projector is still not projecting the whole image, you will also need to change the monitor display you are using. Refer to the following steps.

- **4.** Follow the above steps 1-2. Click on the "Advanced Properties" button.
- 5. Select the "Change" button under the "Monitor" tab.

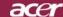

- **6.** Click on "Show all devices". Then select "Standard monitor types" under the "Manufacturers" box; choose the resolution mode you need under the "Models" box.
- 7. Verify that the resolution setting of the monitor display is less than or equal to  $1024 \times 768$ .
- If you are using a Notebook PC:
  - 1. You are required to implement the above steps of resolution setting of the computer first.
  - Switch the Notebook PC display to the "external display only" or "CRT only" mode.
- If you experience difficulty in changing resolutions or your monitor freezes, restart all the equipment and the projector.

# Problem: The screen of the Notebook or PowerBook computer is not displaying your presentation.

- If you are using a Notebook PC: Some Notebook PCs may deactivate their screens when a second display device is in use. Refer to your computer's documentation for information on how to reactivate the monitor display.
- If you are using an Apple PowerBook: In Control Panels, open the PowerBook Display to select Video Mirroring "On".

#### Problem: Image is unstable or flickering

- ▶ Use "Tracking" to correct it. Refer to page 23.
- ▶ Change the monitor color setting from your computer.

#### Problem: Image has vertical flickering bar

- Use "Frequency" to make an adjustment. Refer to page 22.
- Check and reconfigure the display mode of your graphic card to make it compatible with the product. Refer to page 28.

#### **Problem: Image is out of focus**

- Adjusts the Focus Ring on the projector lens. Refer to page 14.
- Make sure the projection screen is between the required distance 3.9 to 32.8 feet (1.2 to 10.0 meters) from the projector.

# Problem: The image is outstretched when displaying 16:9 DVD.

The projector automatically detects 16:9 DVD and adjusts the aspect ratio by digitizing to full screen with 4:3 default setting.

If the image is still outstretched, you will also need to adjust the aspect ratio by referring to the following:

- Please select 4:3 aspect ratio type on your DVD player if you are playing a 16:9 DVD.
- ▶ If you can't select 4:3 aspect ratio type on your DVD player, please select 4:3 aspect ratio in the on screen menu.

#### Problem: Image is reversed.

▶ Select "Management" from the OSD and adjust the projection direction. See page 25.

#### Problem: Lamp burns out or makes a popping sound

▶ When the lamp reaches its end of life, it will burn out and may make a loud popping sound. If this happens, the projector will not turn on until the lamp module has been replaced. To replace thelamp, follow the procedures in the "Replacing the Lamp". See page 32.

**Problem: LED lighting message** 

| Message                          | Power LED<br>Green | Temp LED | Lamp LED |  |
|----------------------------------|--------------------|----------|----------|--|
| Standby State (Input power cord) | Flashing           | 0        | 0        |  |
| Lamp lighting                    | <b>₩</b>           | 0        | 0        |  |
| Power on                         | <b>*</b>           | 0        | 0        |  |
| Power off (Cooling)              | <b>*</b>           | 0        | 0        |  |
| Error (Lamp fail)                | 0                  | 0        | <b>₩</b> |  |
| Error (Thermal fail)             |                    | <b>*</b> | 0        |  |
| Error (Fan lock fail)            | 0                  | Flashing | 0        |  |
| Error (Over Temp.)               | 0                  | <b>*</b> | 0        |  |
| Error<br>(Lamp Breakdown)        | 0                  | 0        | *        |  |

| VI. |         |            |
|-----|---------|------------|
|     | =>Light | $\Omega$ t |
|     |         |            |

○ =>Light Off

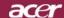

#### **Problem: Message Reminders**

- "Lamp is approaching the end of its useful life in full power operation. Replacement Suggested!" will be shown about 10 seconds when lamp life is going to deplete.
- ▶ "Projector Overheated. Lamp will automatically turn off soon." will be shown when the system temperature is over heat.
- "Fan fail. Lamp will automatically turn off soon." will be shown when the fan is out of order.

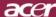

## Replacing the lamp

The projector will detect the lamp life itself. It will show you a warning message "Lamp is approaching the end of its useful life in full power operation. Replacement Suggested!" When you see this message, changing the lamp as soon as possible.

Make sure the projector has been cooled down for at least 30 minutes before changing the lamp.

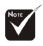

Warning: Lamp compartment is hot! Allow it to cool down before changing lamp!

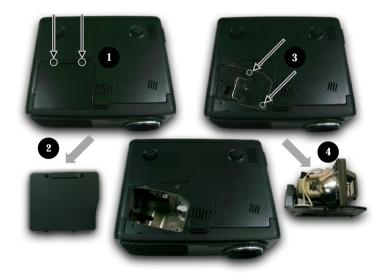

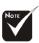

### **⚠ Warning:** To

reduce the risk of personal injury, do not drop the lamp module or touch the lamp bulb. The bulb may shatter and cause injury if it is dropped.

#### **Lamp Changing Procedure:**

- Turn the power off the projector by pressing the Power button.
- 2. Allow the projector to cool down at least 30 minutes.
- **3.** Disconnect the power cord.
- **4.** Use a screwdriver to remove the screw from the cover. **①**
- 5. Push up and remove the cover.
- **6.** Remove the 2 screws from the lamp module.
- 7. Pull out the lamp module. 4

To replace the lamp module, reverse the previous steps.

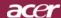

## **Specifications**

The specs specified below are subject to change without notice. Regarding the final specs, please refer to Acer accounced marketing specs.

Light Valve - Single Chip DLP<sup>TM</sup> Technology by Texas Instruments

Lamp - 200W User Replaceable Lamp Number of Pixels - 1024 pixels(H) X 768 lines(V)

Displayable Color - 16.7M colors

Contrast Ratio - 2000:1 (Full On/Full Off)

Uniformity - 85%

Weight

Noise Level - 30 dB(A) (standard/enhanced mode)/27 dB(A) (ECO mode)

Projection Lens - F/2.4~2.65 f=28.04~33.59mm with 1.2x Manual zoom lens

Projection Screen Size (Diag.) - 24.6 to 300 inches (0.625 to 7.62 meters) Diagonal

Projection Distance - 3.94 to 40 feet (1.2 to 12.2 meters)

Video Compatibility - NTSC3.58/NTSC 4.43/PAL/SECAM and HDTV compatible

- Composite video & S-Video capability

H. Frequency - 31.5kHz~100kHz horizontal scan V. Frequency - 56Hz~85Hz vertical refresh

Power Supply - Universal AC input 100-240V; Input Frequency 50/60Hz

I/O Connectors - Power: AC power input socket

- VGA Input:

• One DVI-I connector for Digital signal with HDCP

(Support for PD125D only)

One 15-pin D-sub for VGA, component and HDTV signal

- VGA Output:

• One 15-pin D-sub for VGA output

- Video Input:

■ One Composite video RCA input

■ One S-Video input

USB:One USB connector for remote computer control
 RS232: One RS232 connector for remote project control

- Audio Input: One phone jack for audio input

- 5.4 lbs (2.4kgs)

Dimensions (W x H x D)

- 10.9x 4.2 x 9.3 inches (277 x 107 x 237 mm)

Environmental

- Operating Temperature: 41~95°F (5~ 35°C)

Humidity: 80% maximum (Non-condensing)
- Storage Temperature: -4~140°F (-20~60°C)
Humidity: 80% maximum (Non-condensing)

Safety Regulation - FCC Class B, CE Class B, VCCI-II, UL, cUL,

TÜV-GS, C-tick, PSB, PSE, CB Report, CCC

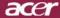

## **Compatibility Modes**

|              |             | ı                   |                      | 1                   |                      |
|--------------|-------------|---------------------|----------------------|---------------------|----------------------|
| Mada         | (ANALOG)    |                     | (DIGITAL)            |                     |                      |
| Mode         | Resolution  | V.Frequency<br>(Hz) | H.Frequency<br>(kHz) | V.Frequency<br>(Hz) | H.Frequency<br>(kHz) |
| VESA VGA     | 640 x 350   | 70                  | 31.5                 | 70                  | 31.5                 |
| VESA VGA     | 640 x 350   | 85                  | 37.9                 | 85                  | 37.9                 |
| VESA VGA     | 640 x 400   | 85                  | 37.9                 |                     |                      |
| VESA VGA     | 640 x 480   | 60                  | 31.5                 | 60                  | 31.5                 |
| VESA VGA     | 640 x 480   | 72                  | 37.9                 | 72                  | 37.9                 |
| VESA VGA     | 640 x 480   | 75                  | 37.5                 | 75                  | 37.5                 |
| VESA VGA     | 640 x 480   | 85                  | 43.3                 | 85                  | 43.3                 |
| VESA VGA     | 720 x 400   | 70                  | 31.5                 | 70                  | 31.5                 |
| VESA VGA     | 720 x 400   | 85                  | 37.9                 | 85                  | 37.9                 |
| SVGA         | 800 x 600   | 56                  | 35.2                 | 56                  | 35.2                 |
| SVGA         | 800 x 600   | 60                  | 37.9                 | 60                  | 37.9                 |
| SVGA         | 800 x 600   | 72                  | 48.1                 | 72                  | 48.1                 |
| SVGA         | 800 x 600   | 75                  | 46.9                 | 75                  | 46.9                 |
| SVGA         | 800 x 600   | 85                  | 53.7                 | 85                  | 53.7                 |
| VESA XGA     | 1024 x 768  | 60                  | 48.4                 | 60                  | 48.4                 |
| VESA XGA     | 1024 x 768  | 70                  | 56.5                 | 70                  | 56.5                 |
| VESA XGA     | 1024 x 768  | 75                  | 60.0                 | 75                  | 60.0                 |
| VESA XGA     | 1024 x 768  | 85                  | 68.7                 | 85                  | 68.7                 |
| * VESA SXGA  | 1152 x 864  | 70                  | 63.8                 | -                   | -                    |
| * VESA SXGA  | 1152 x 864  | 75                  | 67.5                 | -                   | -                    |
| * VESA SXGA  | 1152 x 864  | 85                  | 77.1                 | -                   | -                    |
| * VESA SXGA  | 1280 x 1024 | 60                  | 63.98                | 60                  | 63.98                |
| * VESA SXGA  | 1280 x 1024 | 75                  | 79.98                | -                   | -                    |
| * VESA SXGA+ | 1400 x 1050 | 60                  | 63.98                | -                   | -                    |
| MAC LC 13"   | 640 x 480   | 66.66               | 34.98                | -                   | -                    |
| MAC II 13"   | 640 x 480   | 66.68               | 35                   | -                   | -                    |
| MAC 16"      | 832 x 624   | 74.55               | 49.725               | -                   | -                    |
| MAC 19"      | 1024 x 768  | 75                  | 60.24                | -                   | -                    |
| * MAC        | 1152 x 870  | 75.06               | 68.68                | -                   | -                    |
| MAC G4       | 640 x 480   | 60                  | 31.35                | -                   | -                    |
| i Mac DV     | 1024 x 768  | 75                  | 60                   | -                   | -                    |
| * i Mac DV   | 1152 x 870  | 75                  | 68.49                | -                   | -                    |
| * i Mac DV   | 1280 x 960  | 75                  | 75                   | -                   |                      |

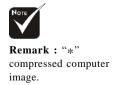